# Tutoriel Informatique au lycée du Parc pour les élèves de CPGE et CPES

#### Référent numérique

**IMPORTANT** Nous rappelons que les éléments de connexion aux différents services qui vous sont fournis, sont personnels et ne doivent pas être prêtés à un camarade. Vous êtes pénalement responsable de toutes les actions commises sous votre identité numérique.

# **1 Réseau pédagogique**

#### **1.1 Définition**

Le **réseau pédagogique** relie l'ensemble des ordinateurs du lycée à un serveur où les utilisateurs peuvent stocker leurs documents dans un espace personnel et les récupérer depuis n'importe quel poste connecté au réseau.

Un utilisateur élève dispose d'un espace personnel de 3 Go et peut accéder à certains espaces partagés :

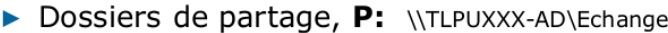

#### (\*) Le partage Tous est créé et activé UNIQUEMENT sur demande du lycée

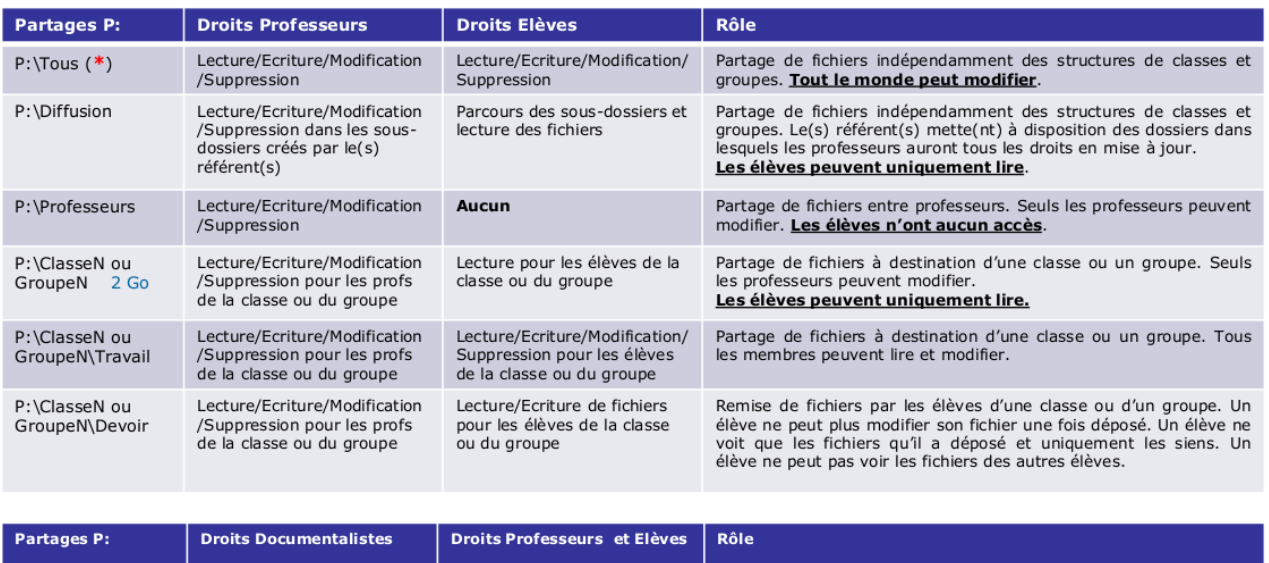

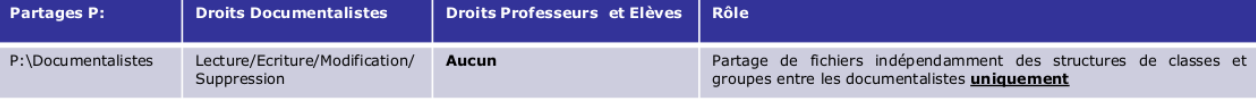

Figure 1: Droits sur les partages

# **1.2 Première connexion**

L'ouverture d'une session sur un poste du **réseau pédagogique** se fait avec un couple *(identifiant, mot de passe)*.

Par défaut l'identifiant est au format prenom.nom et le mot de passe au format pNJJ/MM/AAAA où p est la première lettre du prénom en minuscule, N la première lettre du nom en majuscule suivies de la date de naissance.

Lors de la première connexion, le changement de mot de passe (au moins 8 caractères) est obligatoire.

# **1.3 Problèmes de connexion**

Un enseignant peut retrouver l'identifiant et réinitialiser le mot de passe depuis l'onglet Comptes de l'application boîte à outils disponible sur le bureau de sa session.

Un utilisateur connecté peut changer son mot de passe en accédant au formulaire par la séquence de touches CTRL + ALT + SUPPR

# **2 Services en ligne**

# **2.1 Définition**

Les services en ligne sont accessibles par une interface Web depuis un terminal connecté à l'Internet.

La plateforme d'accès aux services en ligne est l'Espace Numérique de Travail (ENT) dont l'adresse est [https://le-parc.ent.auvergnerhonealpes.fr/.](https://le-parc.ent.auvergnerhonealpes.fr/)

Une connexion à l'ENT ouvre l'accès tous les services liés sans identification supplémentaire (à l'exception  $de + Plus$ ).

Parmi les services en ligne on peut citer : la messagerie de l'ENT (échanges avec les enseignants), Pronote, les manuels numérique dans le Mediacentre ENT, Cafeyn (magazines), Lire l'actu (presse quotidienne), +Plus(Colles), la suite bureautique Office en ligne, Capytale (programmation). . .

# **2.2 Connexion**

L'authentification sur le portail [l'ENT](https://le-parc.ent.auvergnerhonealpes.fr/) s'effectue désormais uniquement avec les identifiants [Educonnect.](https://educonnect.education.gouv.fr/)

- Les identifiants **Educonnect** seront distribués soit sous format papier soit par mailing.
- **IMPORTANT** : Dans les paramètres des comptes **Educonnect** il faut bien renseigner une adresse courriel afin de pouvoir réinitialiser son mot de passe depuis [https://Educonnect.education.gouv.fr.](https://Educonnect.education.gouv.fr) De même dans le compte **ENT**, onglet paramètres, il faut renseigner une adresse courriel afin de récupérer les notifications externes de la messagerie interne ENT et d'accéder au service de réinitialisation de mot de passe : le lien *mot de passe oublié* se trouve en bas de la page de connexion du portail [https://le-parc.ent.auvergnerhonealpes.fr/.](https://le-parc.ent.auvergnerhonealpes.fr/)

# **2.3 Accès à Pronote**

L'accès à Pronote se fait exclusivement par [l'ENT.](https://le-parc.ent.auvergnerhonealpes.fr/)

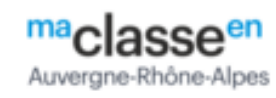

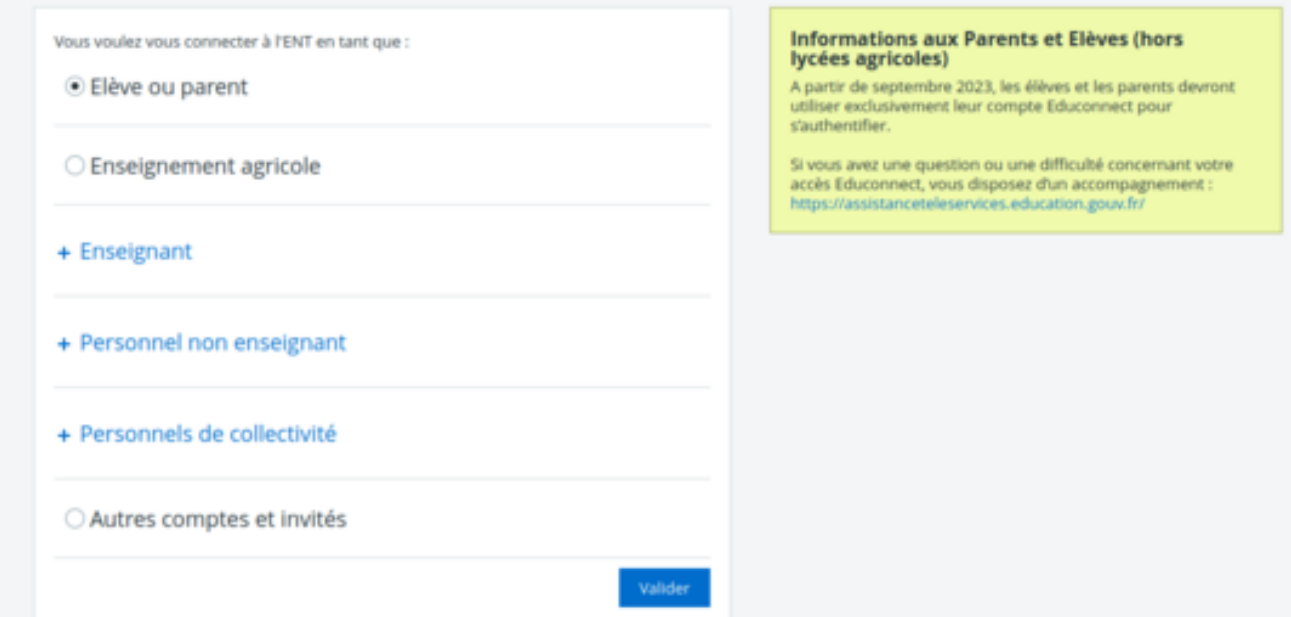

Figure 2: mire

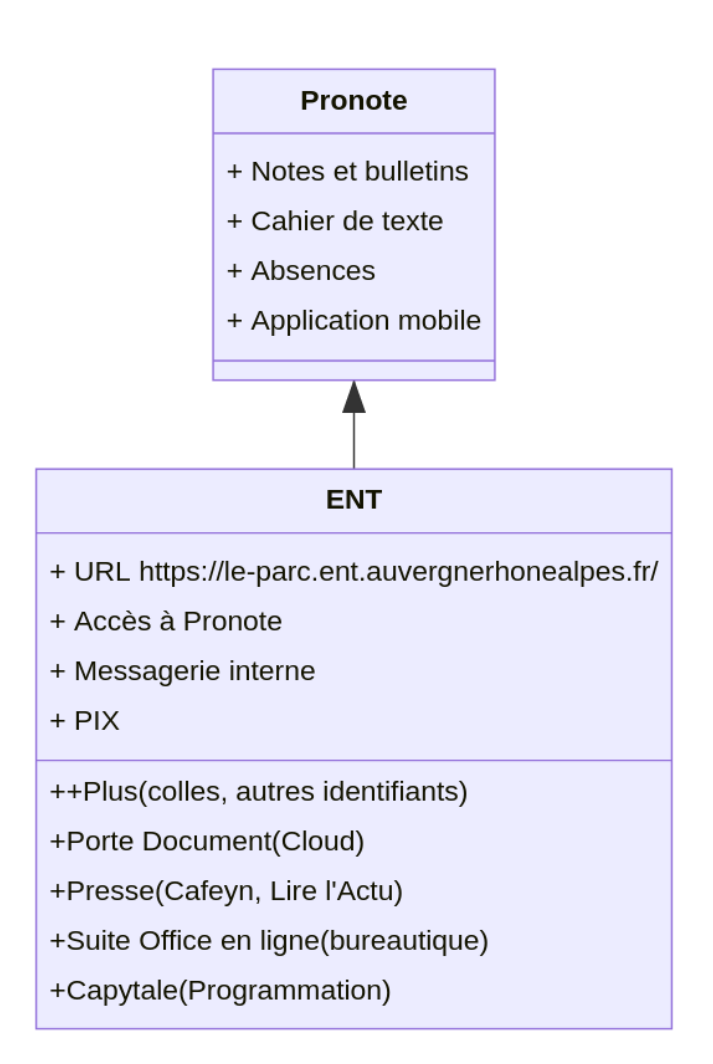

Figure 3: organisation des services numériques en ligne

En suivant le lien Pronote vous arriverez sur la pagde d'accueil de Pronote Web. Pour faciliter l'accès à Pronote il est conseillé d'installer l'application mobile puis de la configurer en cliquant sur le QR Code depuis Pronote Web.

Voir le tuto [https://www.index-education.com/fr/pronote-parents-eleves.php.](https://www.index-education.com/fr/pronote-parents-eleves.php)

Si vous accédez à l'ENT mais que le lien Pronote est inactif, envoyez un courriel en précisant vos nom, prénom, classe à [informatique.0690026d@ac-lyon.fr.](mailto:informatique.0690026d@ac-lyon.fr)

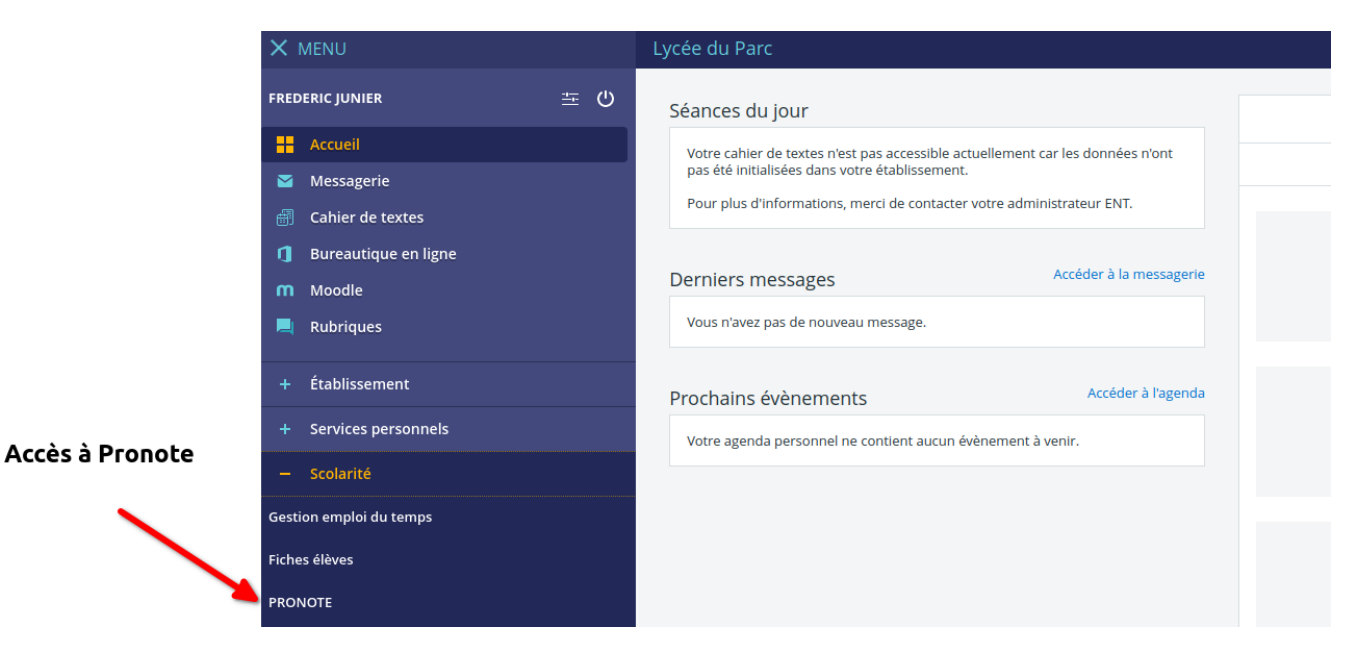

Figure 4: accueil ent

# Cliquer sur le QR Code pour configurer l'application mobile

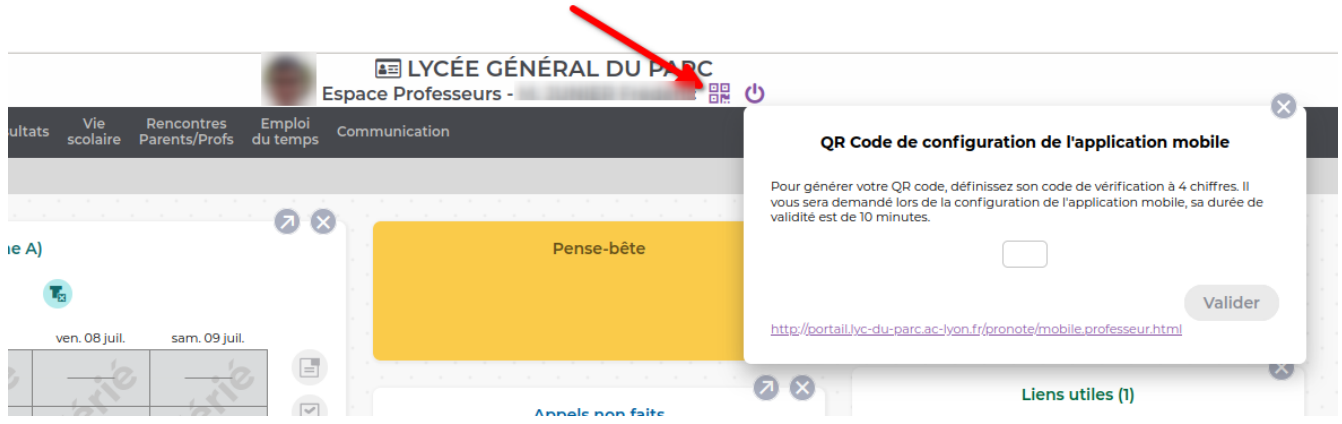

Figure 5: config appli pronote

#### **2.4 Wifi sur le site historique**

Des éléments de connexion au réseau **WIFI\_PARC** vous seront transmis par courriel en Septembre 2023 sur l'adresse fournie dans le dossier d'inscription.

**WIFI\_PARC** est un réseau ouvert avec authentification par portail captif dans le navigateur.

#### **WIFI\_PARC** est accessible :

- en WIFI depuis les zones couvertes CDI, espace de vie lycéenne, cafétéria, amphithéâtre, résidences d'internat 53 et 84
- en filaire avec un câble ethernet non fourni par le lycée depuis les résidences d'internat  $44 + 54 + 63$  $+64+73$

Pour un fonctionnement correct de l'accès à Internet, les paramètres d'accès réseau ou proxy(s) de votre système (avec Chrome, Edge, IE. . . ) ou de votre navigateur (Firefox et forks) doivent être réglés sur « Pas de proxy » ou « Configuration automatique du proxy » sur macOS.

#### **Problème de connexion à WIFI\_PARC** :

Après avoir choisi la connexion au réseau WIFI\_PARC parmi les réseaux visibles, vous devez être normalement redirigé vers le portail captif avec votre navigateur par défaut. Mais notre contrôleur Wifi est ancien et utilise un protocole de chiffrement (TLS 1.1) qui est rejeté par les navigateurs récents avec un message d'erreur explicite. Si vous rencontrez ce problème, il est possible de le contourner, en utilisant un autre navigateur plus ancien que votre navigateur par défaut. Le dépôt officiel du navigateur Chromium, <https://commondatastorage.googleapis.com/chromium-browser-snapshots/index.html> propose toutes les versions publiées de Chromium pour la plupart des plateformes (Windows, Mac, Linux, Android). Plus le numéro du dossier est petit, plus la version est ancienne.

En pratique nous vous proposons deux versions de Chromium qui ont été testées avec succès (les versions antérieures à la 90 sortie début 2021 acceptent TLS 1.1) :

- https://www.googleapis.com/download/storage/v1/b/chromium-browser-snapshots/o/Win $x64\%$ [2F843846%2Fchrome-win.zip?generation=1610676355406081&alt=media](https://www.googleapis.com/download/storage/v1/b/chromium-browser-snapshots/o/Win_x64%2F843846%2Fchrome-win.zip?generation=1610676355406081&alt=media) pour Windows
- [https://www.googleapis.com/download/storage/v1/b/chromium-browser-snapshots/o/Mac%2F80](https://www.googleapis.com/download/storage/v1/b/chromium-browser-snapshots/o/Mac%2F806519%2Fchrome-mac.zip?generation=1600050299197486&alt=media) [6519%2Fchrome-mac.zip?generation=1600050299197486&alt=media](https://www.googleapis.com/download/storage/v1/b/chromium-browser-snapshots/o/Mac%2F806519%2Fchrome-mac.zip?generation=1600050299197486&alt=media) pour Mac

Si vous cherchez une version particulière de C Vous pouvez aussi les récupérer dans le partage P:\ Diffusion\Wifi du réseau pédagogique sous le nom Win x64 Wifi Parc chrome-win.zip. Après avoir copié et dézippé l'archive sur votre termal, lancez l'exécutable chrome-win\chrome.exe.

Pour chacune de ces versions, après avoir extrait l'archive sur votre bureau, cliquez ur l'exécutable chrome-win\chrome.exe dans le dossier. Ensuite ouvrez la connexion à WIFI\_PARC par le gestionnaire Wifi puis dans la barre d'adresse, forcez l'accès à la page de connexion <http://controller.access.network> en acceptant les risques de sécurité. Vous arriverez sur le formulaire d'authentification.

Par ailleurs le navigateur Firefox, sur PC ou Mac, devrait permettre de réduire le niveau de sécurité à TLS 1.1. Pour celà, il faut entrer dans le menu de configuration en saisissant about:confg dans la barre d'adresse. Ensuite il faut positionner la valeur de la variable security.tls.version.min à 2 au lieu de 3 par défaut.

Si le problème persiste, contactez [informatique.0690026d@ac-lyon.fr.](mailto:informatique.0690026d@ac-lyon.fr)

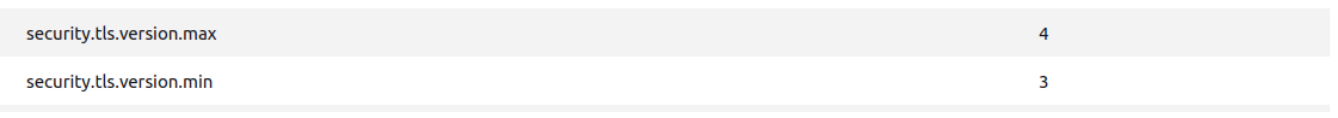

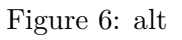

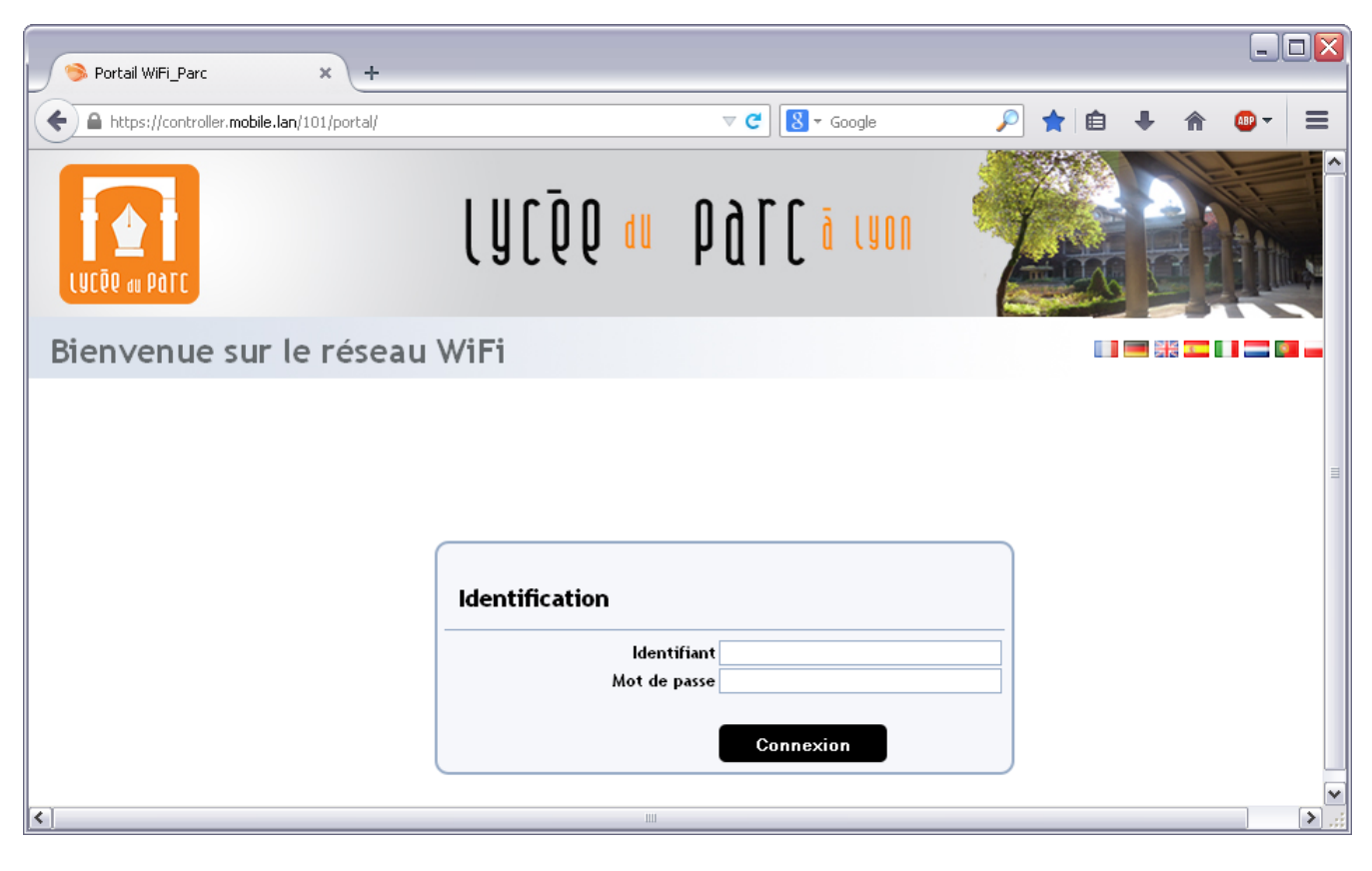

Figure 7: portail wifi

# **2.5 Wifi sur le site Créqui**

Les résidents de l'internat Créqui peuvent accéder au réseau WIFI\_INTERNAT. Les droits d'accès au WIFI vous sont ouverts jusqu'au 31/07/2022 avec renouvellement éventuel à la prochaine rentrée de Septembre.

Pour accéder au réseau, sélectionnez le ssid WIFI\_INTERNAT dans votre gestionnaire de réseaux Wifi. Il ne faut pas sélectionner WIFI\_INVITE qui ne vous concerne pas.

Ensuite si tout se passe bien un formulaire de saisie d'identifiant et de mot de passe apparaît : **vous devez saisir ceux que vous utilisez pour vous connecter au réseau pédagogique du lycée**. Attention, ce ne sont pas les identifiants du réseau **WIFI\_PARC**.

**De plus il est impératif d'avoir réalisé une 1re connexion au lycée qui impose le changement du mot de passe générique transmis en début d'année.**

En cas de problème de connexion, contactez [informatique.0690026d@ac-lyon.fr.](mailto:informatique.0690026d@ac-lyon.fr)

# **3 Autres services**

# **3.1 Photocopies**

Des codes copieurs (imprimante du CDI en libre accès) et d'accès au réseau WIFI\_PARC seront envoyés par courriel dans les semaines suivant la rentrée, sur l'adresse fournie dans le dossier d'inscription.

#### **3.2 Notes de colles**

Accès à [+Plus](https://lyceeduparc.prepas-plus.fr) par [https://lyceeduparc.prepas-plus.fr.](https://lyceeduparc.prepas-plus.fr) Voir avec le professeur principal pour les identifiants.